# <span id="page-0-0"></span>Instrukcja Aplikacji – Cyfrowy Rejestr Akcjonariuszy

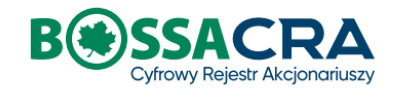

Copyright© Dom Maklerski BOŚ S.A. Data aktualizacji: 12.05.2021

## Spis treści

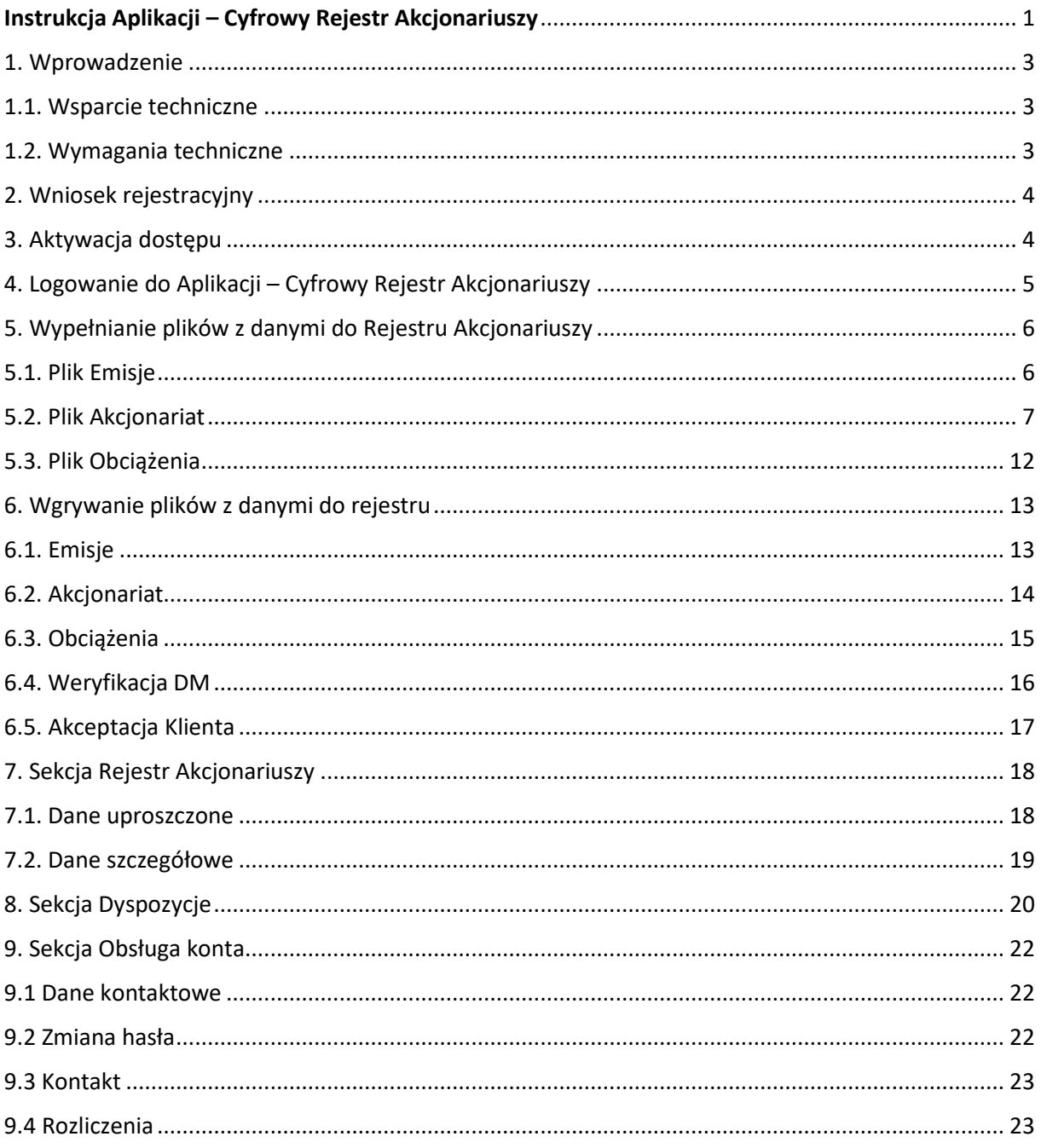

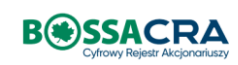

### <span id="page-2-0"></span>1.Wprowadzenie

Aplikacja – Cyfrowy Rejestr Akcjonariuszy (CRA) służy do elektronicznej obsługi rejestru akcjonariuszy prowadzonego przez Dom Maklerski BOŚ SA. Funkcjonalność aplikacji będzie poszerzana w zależności od stanu rynku oraz potrzeb jej użytkowników. Kolejne wersje Instrukcji Aplikacji będą aktualizowane na stronie [www.bossa.pl](http://www.bossa.pl/) wraz z dodawaniem nowych funkcjonalności.

#### <span id="page-2-1"></span>1.1. Wsparcie techniczne

W przypadku pytań lub problemów z **Aplikacją – Cyfrowy Rejestr Akcjonariuszy** prosimy o kontakt telefoniczny pod numerem 801 104 104 lub mailowy na adres cra@bossa.pl.

#### <span id="page-2-2"></span>1.2. Wymagania techniczne

Podstawowym wymogiem jest dostęp do Internetu - zalecamy dostęp szerokopasmowy. Aplikacja – Cyfrowy Rejestr Akcjonariuszy jest obsługiwana za pośrednictwem przeglądarki internetowej.

Zalecane wymagania systemu:

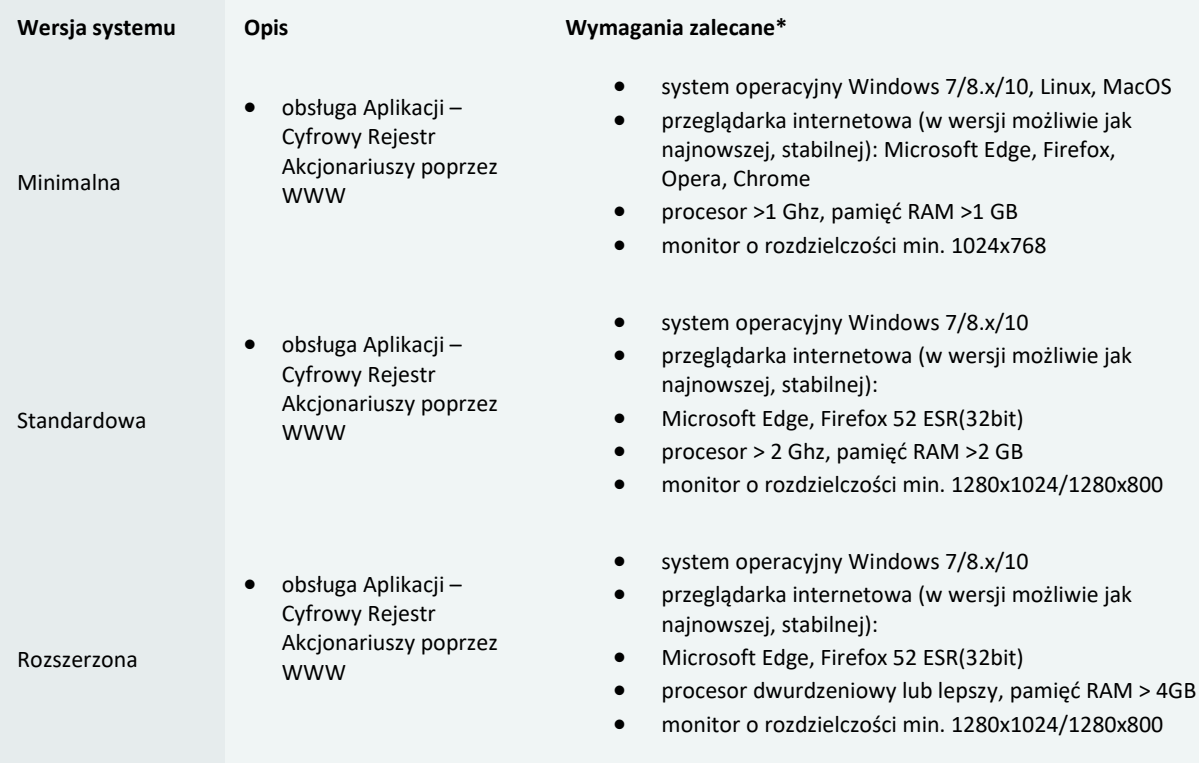

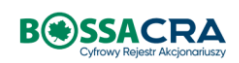

### <span id="page-3-0"></span>2.Wniosek rejestracyjny

W celu otwarcia Cyfrowego Rejestru Akcjonariuszy należ wypełnić poniższy wniosek rejestracyjny oraz podpisać umowę o prowadzenie Rejestru Akcjonariuszy

<https://www.bossa.pl/bossaapp/rejestracja/cra>

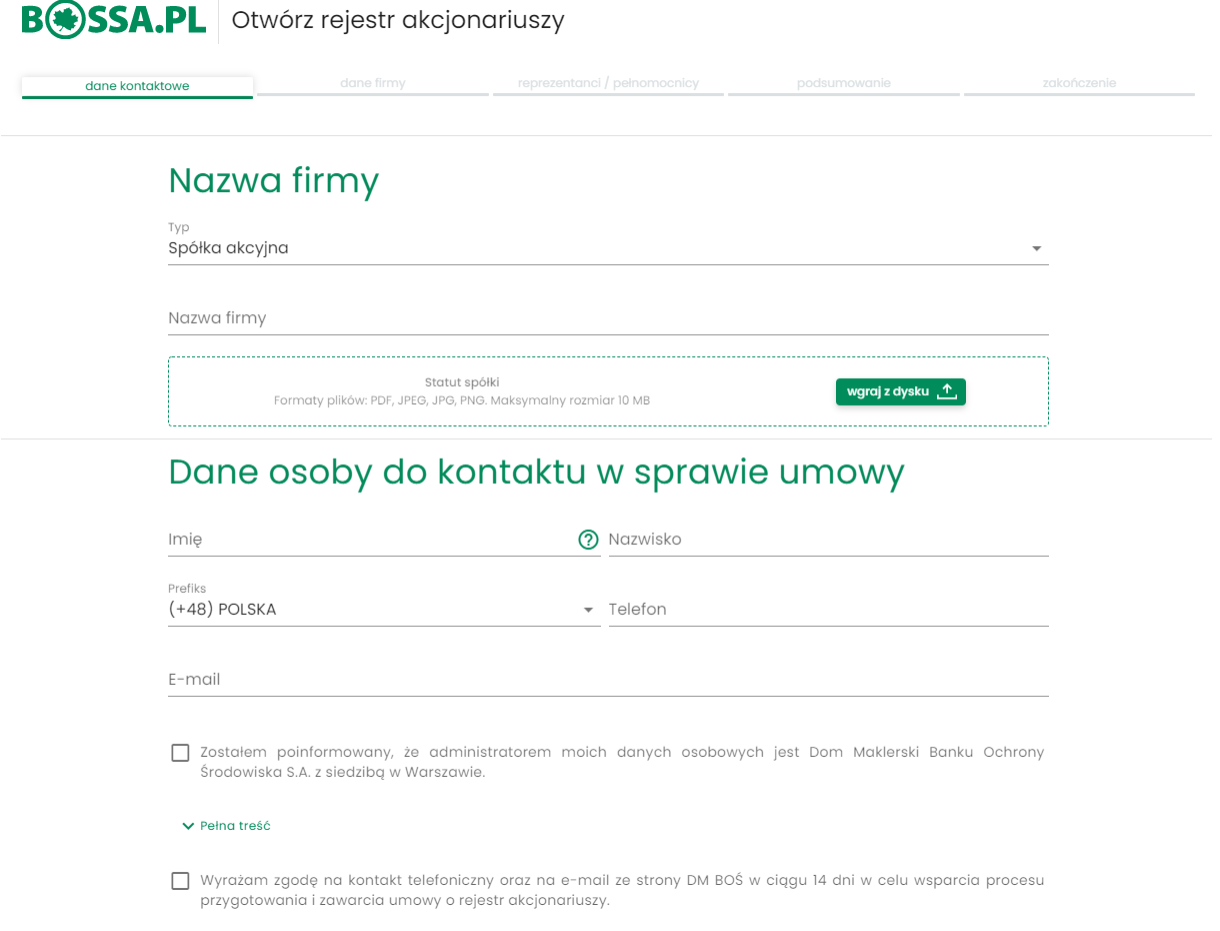

### <span id="page-3-1"></span>3.Aktywacja dostępu

Aktywacja dostępu do Aplikacji - Cyfrowy Rejestr Akcjonariuszy możliwa jest po wypełnieniu wniosku rejestracyjnego oraz po podpisaniu umowy o prowadzenie Rejestru Akcjonariuszy.

Upoważniony i wskazany we wniosku rejestracyjnym reprezentant bądź pełnomocnik otrzyma dedykowaną informację na adres mailowy z linkiem aktywacyjnym umożliwiającym dokończenie procesu aktywacji.

Każdy użytkownik otrzyma wiadomość email z potwierdzeniem,że dostęp do Aplikacji jest już aktywny. Od tego momentu będzie możliwe logowanie do Aplikacji.

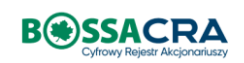

### <span id="page-4-0"></span>4. Logowanie do Aplikacji – Cyfrowy Rejestr Akcjonariuszy

Logowanie do Aplikacji – Cyfrowy Rejestr Akcjonariuszy możliwe jest po pełnej aktywacji i dostępne jest pod poniższym linkiem

<https://online.bossa.pl/bossaapp/login>

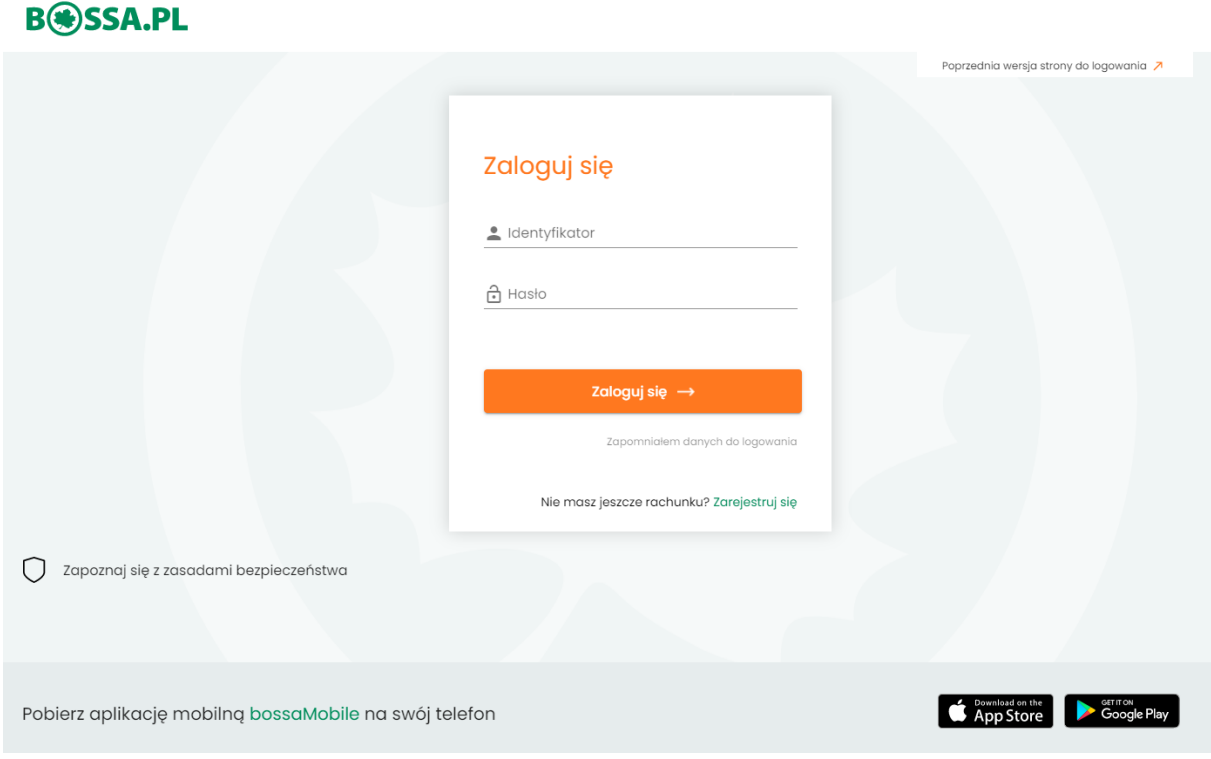

Po zalogowaniu widoczny będzie ekran, z którego możliwe jest pobranie plików służących do zasilenia Rejestru danymi.

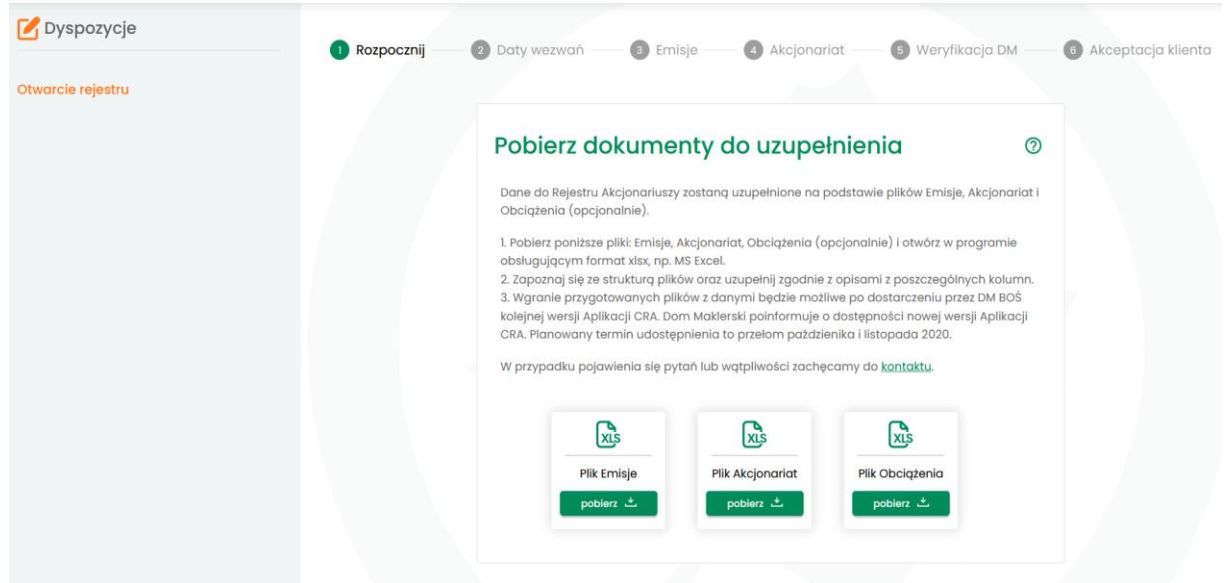

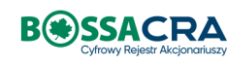

### <span id="page-5-0"></span>5.Wypełnianie plików z danymi do Rejestru Akcjonariuszy

Pliki należy pobrać z Aplikacji w sekcji Dyspozycje - Otwarcie Rejestru - Rozpocznij. Następnie należy otworzyć pliki w programie obsługującym format xlsx, np. MS Excel lub Arkusze Google.

Po pobraniu plików należy zapoznać się z ich strukturą oraz uzupełnić wymaganymi danymi. Podpowiedzi oraz wyjaśnienia dotyczące wpisywanych danych znajdują się w komentarzach po najechaniu myszką na komórkę z nagłówkiem kolumny oraz w dalszej części rozdziału.

#### <span id="page-5-1"></span>5.1. Plik Emisje

W tym pliku przekazane zostaną dane dotyczące Emitenta oraz wyemitowanych przez niego papierów wartościowych.

W pierwszej tabeli należy wpisać następujące dane:

- **Firma emitenta zgodnie z danymi ujawnionym w KRS.**
- KRS 10 znaków z uwzględnieniem zer na początku numeru, komórka powinna mieć format tekstowy
- **•** Oznaczenie sądu rejestrowego pole wyboru należy kliknąć w strzałkę i wybrać jeden z dostępnych sądów
- Data zarejestrowania spółki w formacie DD.MM.RRRR
- Wartość nominalna 1 akcji np. 1,00 (bez podawania oznaczeń waluty typu: pln, zł)
- Siedziba i adres spółki zgodnie z aktualnymi danymi Emitenta

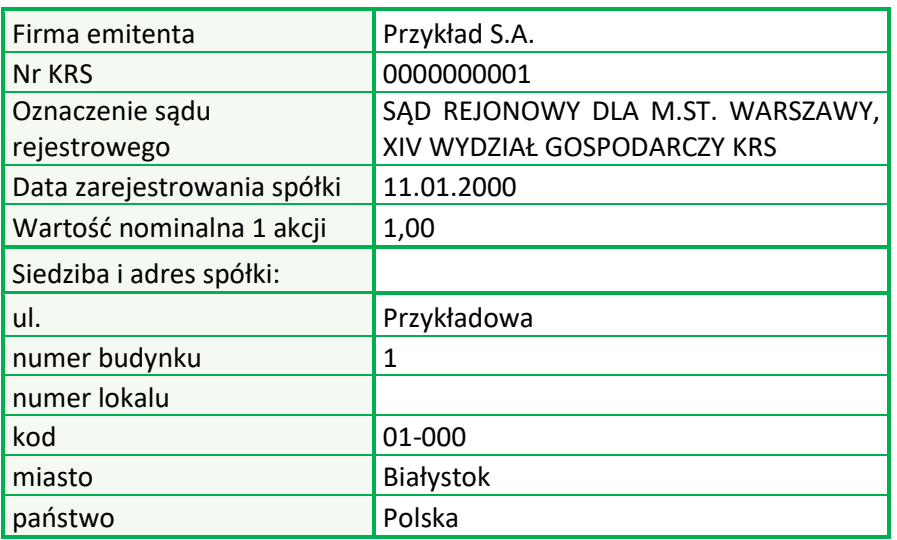

Poniżej znajduje się przykład prawidłowo wypełnionej sekcji z danymi Emitenta:

W drugiej tabeli zbierane są dane dotyczące wyemitowanych papierów wartościowych. Tabela może zawierać wiele wierszy. Poniżej znajdują się opisy poszczególnych pól oraz przykładowo wypełniona tabela.

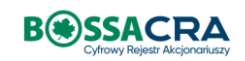

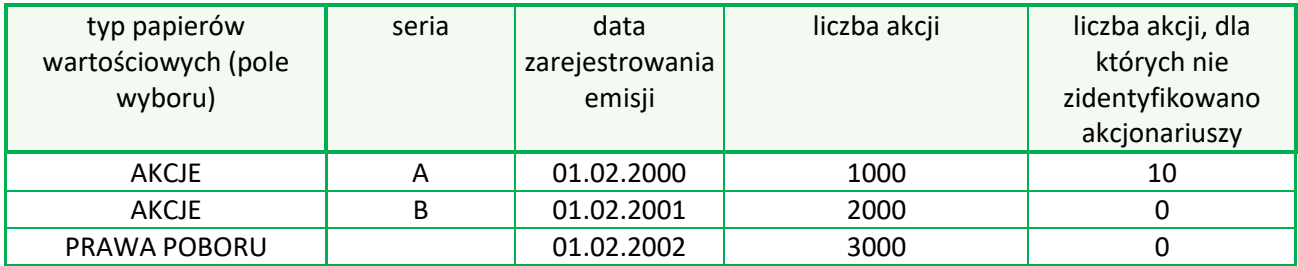

- typ papierów wartościowych pole wyboru, należy kliknąć w strzałkę i wybrać jedno z: AKCJE, WARRANTY SUBSKRYPCYJNE, PRAWA POBORU, ŚWIADECTWA UŻYTKOWE, ŚWIADECTWA ZAŁOŻYCIELSKIE
- seria w przypadku akcji pole obligatoryjne. W przypadku pozostałych papierów wartościowych pole może być puste, jeżeli wszystkie papiery wartościowe tego rodzaju zostały wyemitowane w jednym terminie. W przeciwnym przypadku w polu seria należy wpisać datę emisji, aby w dalszych krokach możliwe było przypisanie papieru wartościowego do jego posiadacza.
- data zarejestrowania emisji data emisji papieru wartościowego (w przypadku akcji jest to data rejestracji serii w KRS) należy podać datę w formacie DD.MM.RRRR
- liczba akcji liczba akcji (lub innych papierów wartościowych) wyemitowanych w ramach danej serii. W przypadku papierów wartościowych innych niż akcje, dla których nie zdefiniowano nazwy serii, należy podać liczbę ogółem wyemitowanych papierów wartościowych tego rodzaju w danym terminie.
- liczba akcji, dla których nie zidentyfikowano akcjonariuszy w przypadku, gdy nie udało się ustalić tożsamości wszystkich posiadaczy papierów wartościowych, należy wpisać ilość papierów wartościowych należących do niezidentyfikowanych osób w ramach poszczególnych serii i dat emisji.

#### <span id="page-6-0"></span>5.2. Plik Akcjonariat

W tym pliku przekazane zostaną dane dotyczące akcjonariuszy (lub innych posiadaczy papierów wartościowych) oraz posiadanych przez nich papierów wartościowych. Jeżeli spółka wyemitowała także inne papiery wartościowe niż akcje, w pliku należy podać informacje o wszystkich wyemitowanych papierach wartościowych. Każdy wiersz dotyczy osobnego rodzaju/serii papieru wartościowego posiadanego przez daną osobę. Komórki wypełnione szarym kolorem powinny zostać puste.

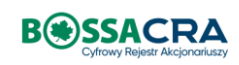

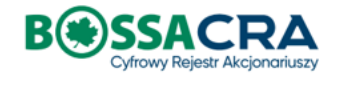

Firma emitenta Przykład S.A. **Nr KRS** 0000000001

Wyjaśnienia dotyczące wpisywanych danych znajdują się w komentarzach po najechaniu myszką na komórkę z nagłówkiem kolumny. Kolumny oznaczone kolorem szarym powinny zostać puste.

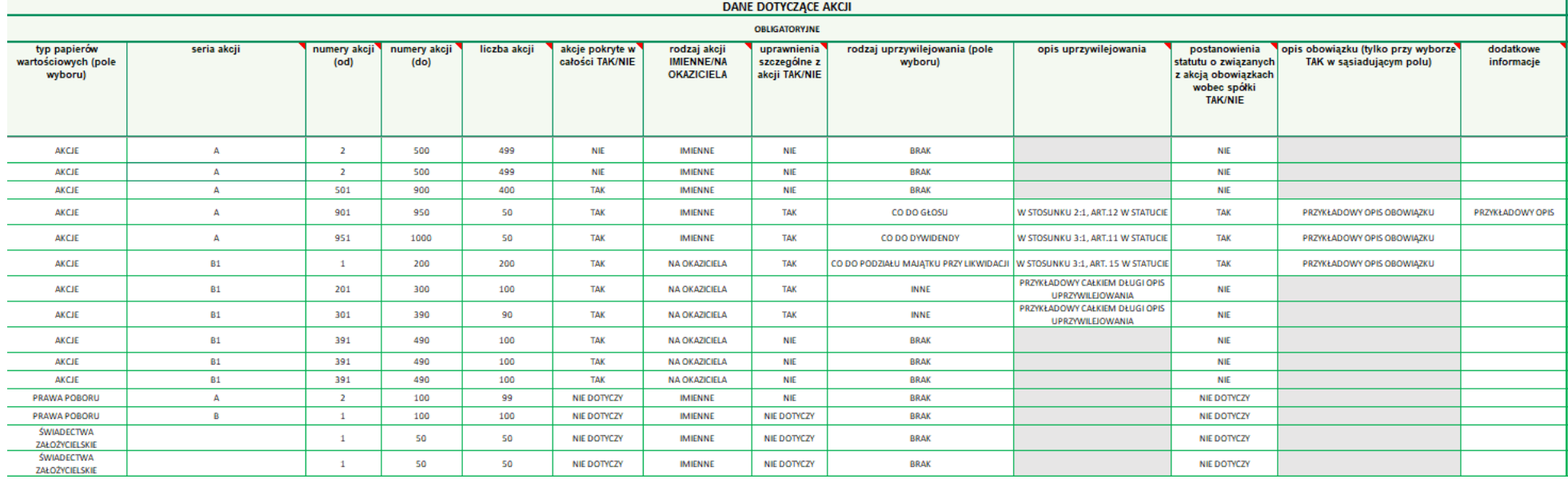

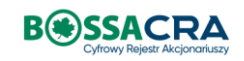

- typ papierów wartościowych pole wyboru, należy kliknąć w strzałkę i wybrać jedno z: AKCJE, WARRANTY SUBSKRYPCYJNE, PRAWA POBORU, ŚWIADECTWA UŻYTKOWE, ŚWIADECTWA ZAŁOŻYCIELSKIE
- seria akcji w przypadku akcji pole obligatoryjne. Jeśli akcjonariusz posiada papiery wartościowe różnych serii, należy wpisać jego dane w wielu wierszach, tak aby jeden wiersz odnosił się tylko do 1 serii
- numery akcji (od) i (do) w przypadku akcji pole obligatoryjne. Jeżeli dany akcjonariusz posiada akcje więcej niż 1 serii lub numery akcji są w różnych przedziałach (np. od 1 do 100 oraz od 200 do 300) prosimy o wpisanie jego danych w osobnych wierszach, tak aby jeden wiersz odnosił się do jednego przedziału numerów akcji.
- liczba akcji liczba akcji wynikająca z działania: numery akcji do numery akcji od +1.
- akcje pokryte w całości pole wyboru należy kliknąć w strzałkę i wybrać TAK lub NIE. Opcja NIE DOTYCZY może być wybrana jedynie w przypadku papierów wartościowych innych niż akcje.
- rodzaj akcji pole wyboru należy kliknąć w strzałkę i wybrać IMIENNE lub NA OKAZICIELA. Jeżeli akcjonariusz posiada zarówno akcje na okaziciela, jak i imienne, prosimy o wpisanie danych w różnych wierszach. Opcja NIE DOTYCZY może być wybrana jedynie w przypadku papierów wartościowych innych niż akcje.
- uprawnienia szczególne z akcji pole wyboru należy kliknąć w strzałkę i wybrać TAK lub NIE. Opcja NIE DOTYCZY może być wybrana jedynie w przypadku papierów wartościowych innych niż akcje.
- rodzaj uprzywilejowania pole wyboru należy kliknąć w strzałkę i wybrać jedno z: BRAK, CO DO GŁOSU, CO DO DYWIDENDY, CO DO PODZIAŁU MAJĄTKU PRZY LIKWIDACJI, INNE. W przypadku wybrania BRAK sąsiadująca komórka zostanie wypełniona kolorem szarym, co oznacza, że należy zostawić ją niewypełnioną. Jeżeli dane akcje są uprzywilejowane np. co do głosu oraz co do dywidendy, to w polu "rodzaj uprzywilejowania" należy wybrać "inne" i w sąsiedniej komórce wpisać szczegółowy opis.
- opis uprzywilejowania (w przypadku występowania uprzywilejowania) prosimy o wskazanie podstawy w statucie, np. "par.2 ust. 3 statutu" oraz dodanie krótkiego opisu rodzaju uprzywilejowania np. "uprzywilejowanie co do prawa głosu 3 głosy z jednej akcji". Opis nie powinien zawierać więcej niż 500 znaków.
- postanowienia statutu o związanych z akcją obowiązkach wobec spółki pole wyboru należy kliknąć w strzałkę i wybrać TAK lub NIE. Opcja NIE DOTYCZY może być wybrana jedynie w przypadku papierów wartościowych innych niż akcje. W przypadku wybrania NIE lub NIE DOTYCZY sąsiadująca komórka zostanie wypełniona kolorem szarym, co oznacza, że należy zostawić ją niewypełnioną.
- opis obowiązku obligatoryjne po wyborze TAK w sąsiadującym polu. Prosimy o wskazanie podstawy w statucie. Opis nie powinien zawierać więcej niż 500 znaków.
- dodatkowe informacje przewiduje ujawnienie dodatkowych informacji w rejestrze akcjonariuszy. Prosimy o wskazanie odpowiedniego postawienia statutu. Opis nie powinien zawierać więcej niż 500 znaków.

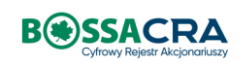

#### Sekcja dotycząca akcjonariuszy

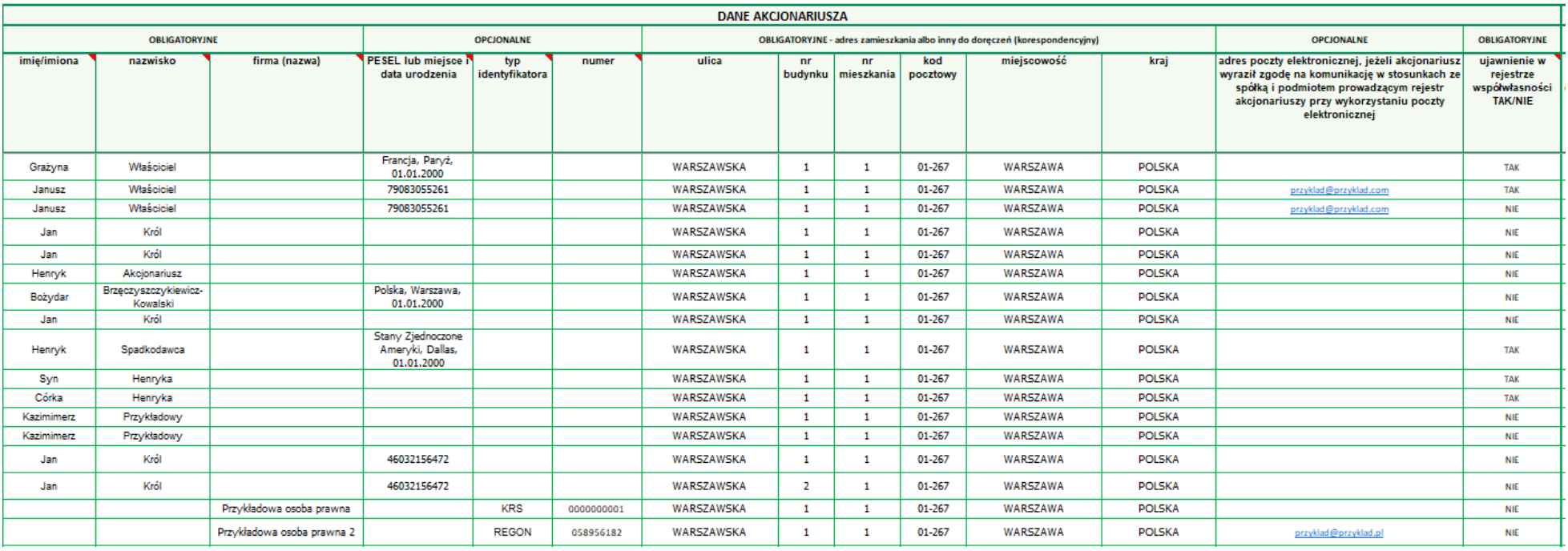

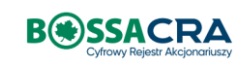

- imię/imiona jeśli akcjonariusz posiada dwa imiona, prosimy o wpisanie obu oddzielonych spacją, np. Marcin Paweł
- nazwisko jeżeli akcjonariusz posiada dwa nazwiska, prosimy o wpisanie obu przedzielonych myślnikiem i bez odstępu np. Kowalska-Nowak. Dane osób zagranicznych należy wpisać zgodnie z właściwymi regułami ich zapisu, rozdzielając te dane na pola "imię" i "nazwisko".
- Firma (nazwa) pole obligatoryjne w przypadku podmiotów innych niż osoby fizyczne
- PESEL lub miejsce i data urodzenia PESEL nie będzie widoczny w rejestrze akcjonariuszy. PESEL albo data i miejsce urodzenia Akcjonariusza, jeżeli Klient posiada takie dane oraz poinformował Akcjonariusza, że przetwarzanie, w tym przekazanie takich danych do Domu Maklerskiego, jest niezbędne w celu weryfikacji tożsamości w ramach dokonywania wpisów w Rejestrze lub składania innych Dyspozycji. W przypadku podania miejsca i daty urodzenia prosimy o wpisanie najpierw państwa, później miasta, a następnie daty urodzenia (bez r.) po przecinku np. "Francja, Paryż, 01.01.1990"
- typ identyfikatora pole wyboru w przypadku przedsiębiorstw należy kliknąć w strzałkę i wybrać jedno z: REGON, KRS, NIP, nr rejestrowy (podmioty zagraniczne). Numer nie będzie ujawniony w Rejestrze. W przypadku osób fizycznych pole powinno zostać puste.
- numer REGON, KRS, NIP, nr rejestrowy (podmioty zagraniczne) w zależności od tego, który identyfikator został wybrany w sąsiadującym polu. W przypadku osób fizycznych pole powinno zostać puste.
- adres poczty elektronicznej jeżeli akcjonariusz wyraził zgodę na komunikację w stosunkach ze spółką i podmiotem prowadzącym rejestr akcjonariuszy przy wykorzystaniu poczty elektronicznej. Pole opcjonalne.
- ujawnienie w rejestrze współwłasności pole wyboru należy kliknąć w strzałkę i wybrać TAK lub NIE. Pole dotyczy np. współwłasności spadkowej. Dane dotyczące współwłaścicieli prosimy wpisać w osobnych wierszach (pod sobą). W takim przypadku prosimy o skopiowanie sekcji dotyczących akcji. Poniżej znajduje się przykład (większość kolumn usunięto, pokazane są pola kluczowe dla zrozumienia, jak należy wpisywać dane współwłaścicieli):

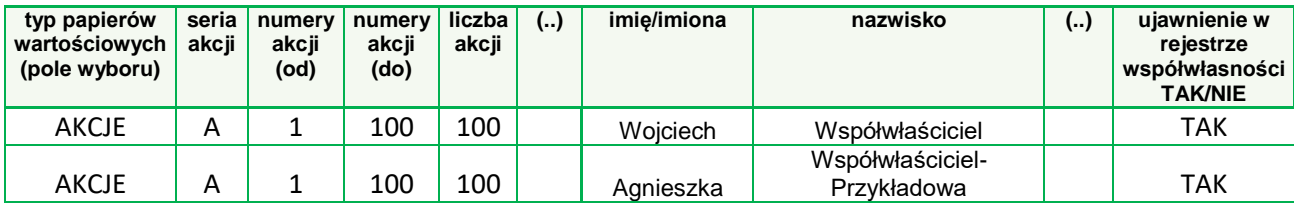

#### Informacje dotyczące ograniczeń na akcjach

- statutowe ograniczenia co do rozporządzania akcją pole wyboru należy kliknąć w strzałkę i wybrać TAK lub NIE. Opcja NIE DOTYCZY może być wybrana jedynie w przypadku papierów wartościowych innych niż akcje. W przypadku wybrania NIE lub NIE DOTYCZY sąsiadująca komórka zostanie wypełniona kolorem szarym, co oznacza, że należy zostawić ją niewypełnioną.
- opis ograniczeń dotyczących ograniczeń co do rozporządzania akcjami obligatoryjne po wyborze TAK w sąsiadującym polu. Prosimy o wskazanie podstawy w statucie. Opis nie powinien zawierać więcej niż 500 znaków.
- ograniczone prawo rzeczowe/zajęcia pole wyboru należy kliknąć w strzałkę i wybrać jedno z: BRAK, ZASTAW, ZASTAW REJESTROWY, ZASTAW SKARBOWY, ZASTAW FINANSOWY,

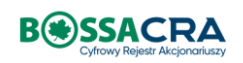

UŻYTKOWANIE, ZAJĘCIE ORGANU EGZEKUCYJNEGO, WIĘCEJ NIŻ JEDEN RODZAJ OBCIĄŻENIA. Jeżeli zostanie wybrana co najmniej 1 raz wartość inna niż BRAK, konieczne będzie wgranie pliku Obciążenia.

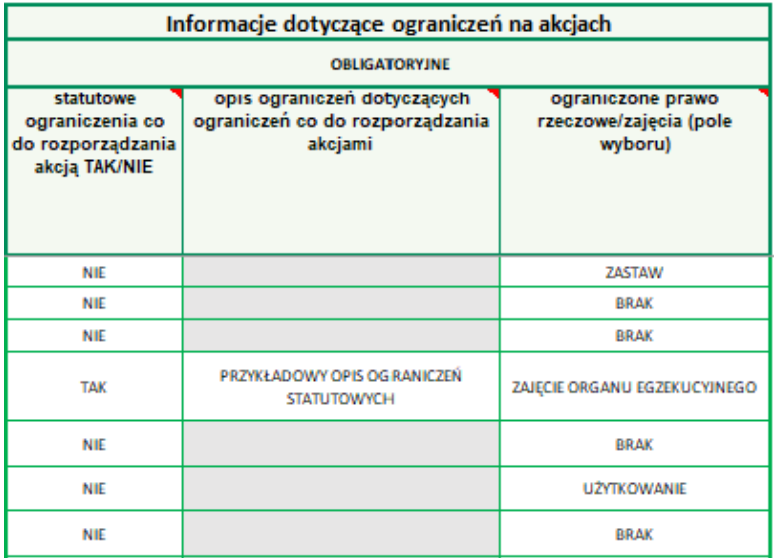

#### <span id="page-11-0"></span>5.3. Plik Obciążenia

W tym pliku przekazane zostaną dane dotyczące zastawników/użytkowników/organów egzekucyjnych oraz dodatkowe informacje dotyczące akcji będących przedmiotem zastawu/użytkowania/zajęcia przez organ egzekucyjny. Plik należy wypełnić jedynie w przypadku, gdy w co najmniej jednym wierszu w pliku Akcjonariat w kolumnie ograniczone prawo rzeczowe/zajęcia wystąpi wartość inna niż BRAK.

- rodzaj obciążenia pole wyboru, należy kliknąć w strzałkę i wybrać jedno z: ZASTAW, ZASTAW REJESTROWY, ZASTAW SKARBOWY, ZASTAW FINANSOWY, UŻYTKOWANIE, ZAJĘCIE ORGANU EGZEKUCYJNEGO.
- typ papierów wartościowych pole wyboru, należy kliknąć w strzałkę i wybrać jedno z: AKCJE, WARRANTY SUBSKRYPCYJNE, PRAWA POBORU, ŚWIADECTWA UŻYTKOWE, ŚWIADECTWA ZAŁOŻYCIELSKIE.
- seria i numery akcji analogicznie jak w pliku Akcjonariat. Należy wpisać wyłącznie te rekordy, w przypadku których w ostatniej kolumnie pliku Akcjonariat wybrano wartość inną niż BRAK.
- prawo zastawnika/użytkownika do wykonywania głosu pole wyboru należy kliknąć w strzałkę i wybrać TAK lub NIE.
- dane adresowe zastawnika/użytkownika/organu egzekucyjnego podanie danych jest opcjonalne. Nazwę organu egzekucyjnego należy wpisać w polu nazwa, w którym można również dodać sygnaturę postępowania egzekucyjnego. Adres organu egzekucyjnego należy podać w kolejnych polach.

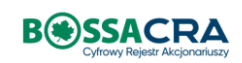

#### **BOSSACRA**

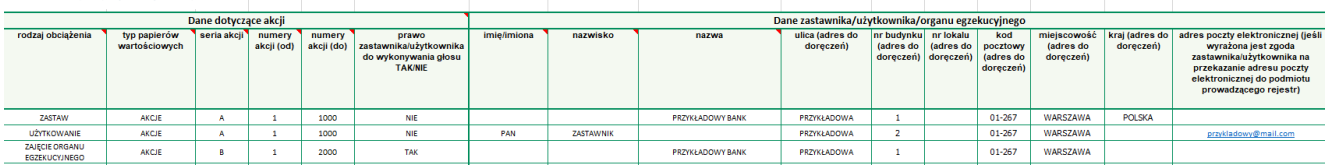

### <span id="page-12-0"></span>6. Wgrywanie plików z danymi do rejestru

Przed przejściem do kolejnych kroków w procesie zasilenia danych do Cyfrowego Rejestru Akcjonariuszy należy przygotować:

- wypełnione ww. pliki Emisje, Akcjonariat i opcjonalnie Obciążenia
- w przypadku akcji imiennych: - skan podpisanego przez Zarząd Spółki (zgodnie z zasadami reprezentacji) wyciągu z księgi akcyjnej zawierającego tylko aktualne wpisy do niej,
	- skan dokumentów akcji lub odcinków zbiorowych akcji złożonych w Spółce,

- skany zgód akcjonariuszy na umieszczenie adresu poczty elektronicznej w rejestrze akcjonariuszy, o ile akcjonariusze udzielili takich zgód, oraz ewentualnie innych dokumentów, których przekazanie zostało uzgodnione z DM BOŚ.

- w przypadku akcji na okaziciela:
	- skan dokumentów akcji lub odcinków zbiorowych akcji złożonych w Spółce, - skany zgód akcjonariuszy na umieszczenie adresu poczty elektronicznej w rejestrze akcjonariuszy, o ile akcjonariusze udzielili takich zgód, oraz ewentualnie innych dokumentów, których przekazanie zostało uzgodnione z DM BOŚ.

#### <span id="page-12-1"></span>6.1. Emisje

W tym kroku należy wgrać plik Emisje. Po załadowaniu pliku, wyświetlony zostanie podgląd danych. Należy sprawdzić ich poprawność i zaznaczyć pole po lewej stronie przy każdym wierszu (lub skorzystać z przycisku Potwierdź wszystko). W przypadku wystąpienia błędu (np. przez nieprawidłowy format danych lub brak wypełnienia obowiązkowego pola) system wyświetli komunikat mówiący o przyczynie niezgodności. W takiej sytuacji należy zamknąć podgląd, poprawić dane w pliku i wgrać go ponownie. Po prawidłowym wgraniu pliku i zatwierdzeniu wszystkich wierszy można przejść do kolejnego kroku.

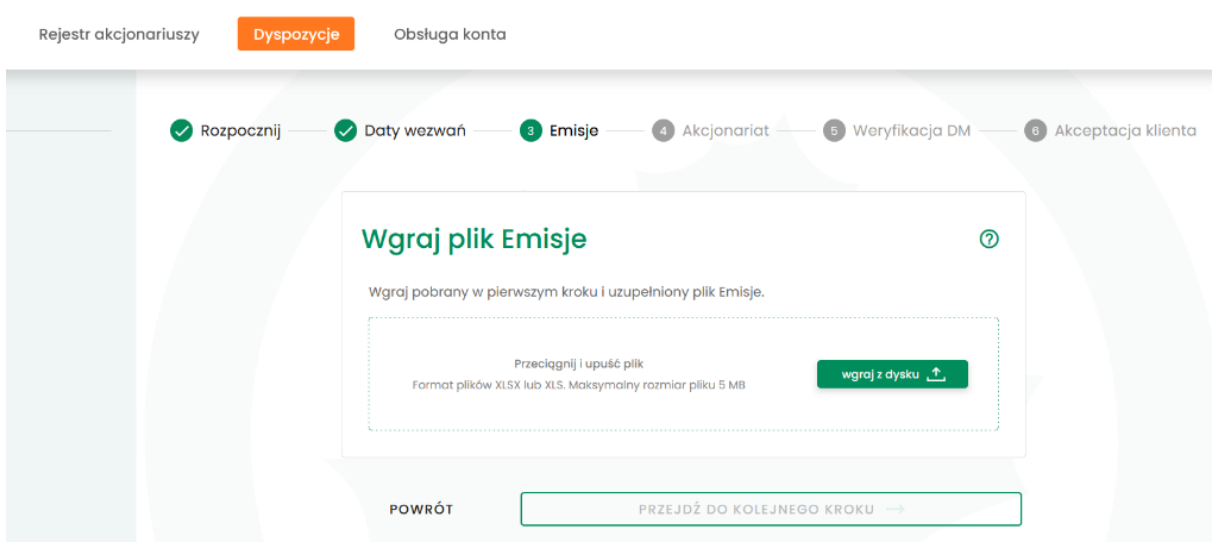

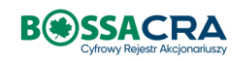

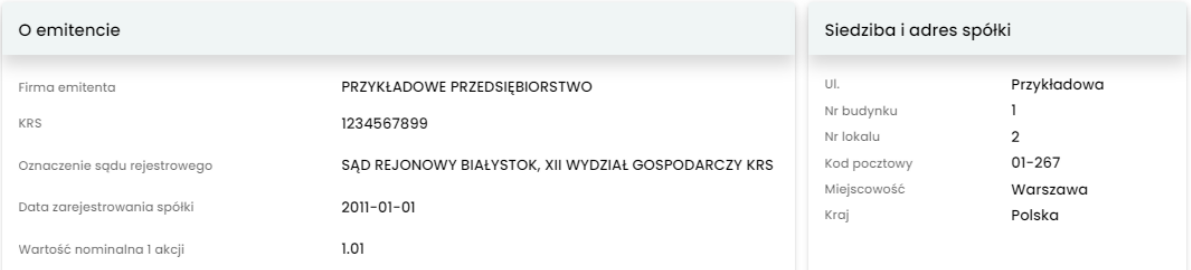

Sprawdź poniższe dane oraz potwierdź ich poprawność odznaczając pole po lewej stronie przy każdym wierszu.

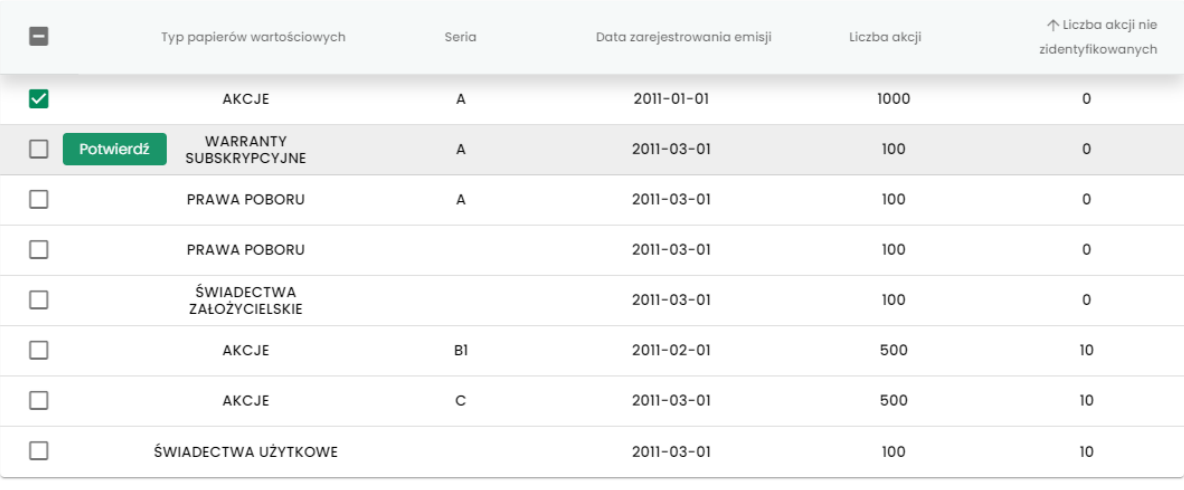

POTWIERDŹ WYJDŹ

#### <span id="page-13-0"></span>6.2. Akcjonariat

W tym kroku należy wgrać plik Akcjonariat i potwierdzić poprawność wgranych danych - analogicznie jak w poprzedniej sekcji. Ze względu na to, że w przypadku spółek z licznym akcjonariatem, plik może zawierać dużą ilość rekordów, wprowadzona została funkcja stronicowania widoczna na załączonej grafice.

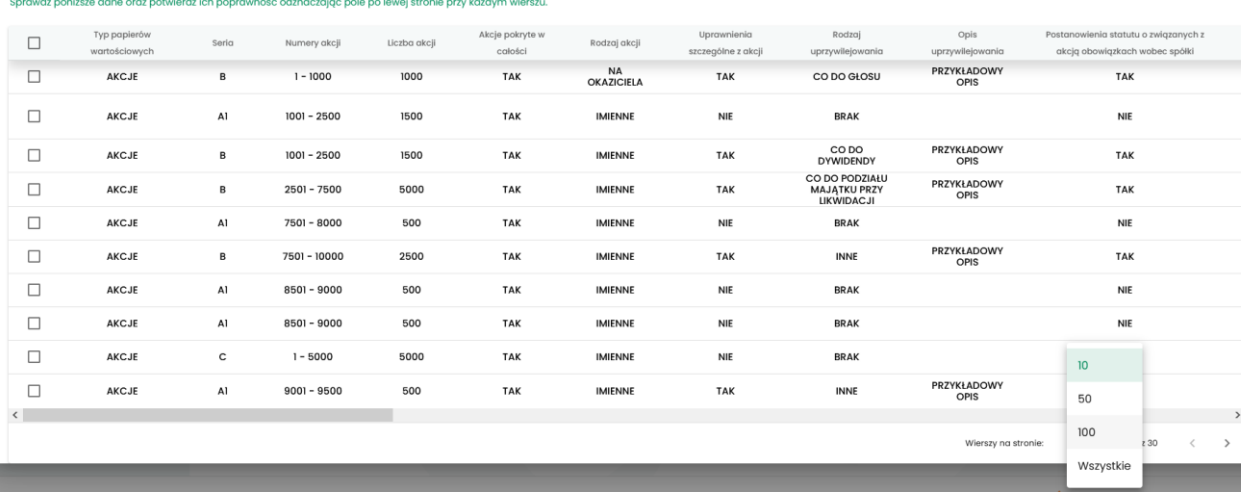

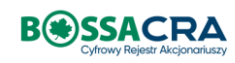

W dolnej części podglądu znajduje się sekcja umożliwiająca wgrywanie skanów wymaganych dokumentów, które zostały wymienione na początku rozdziału. System rozróżnia, czy w pliku występują akcje imienne i/lub na okaziciela, więc w zależności od tego wymagane są dokumenty w poszczególnych sekcjach.

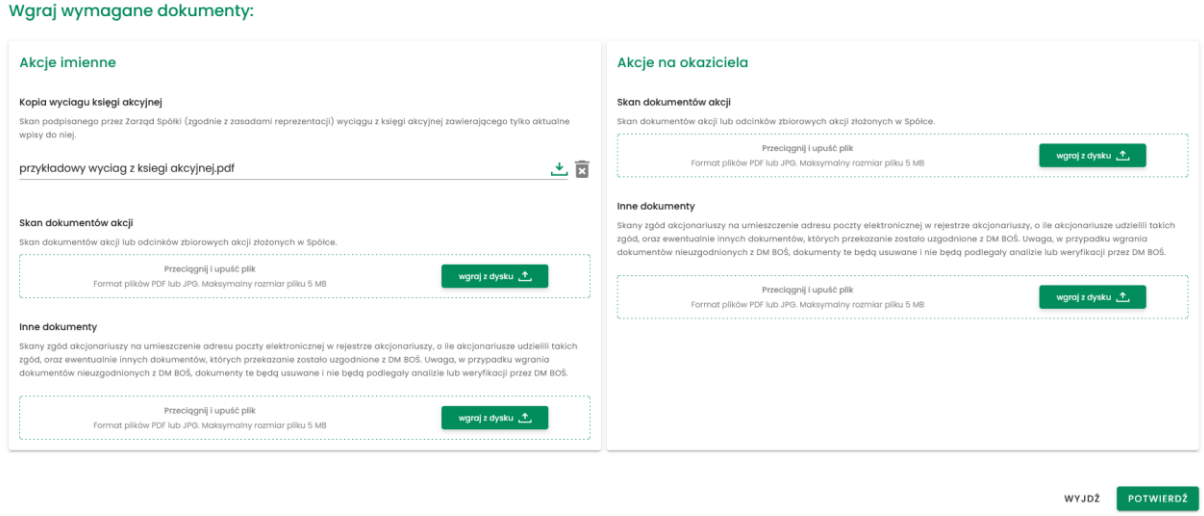

#### <span id="page-14-0"></span>6.3. Obciążenia

Jeżeli w pliku Akcjonariat w kolumnie Ograniczone prawo rzeczowe/zajęcia wystąpi wartość inna niż BRAK, system wyświetli pole przeznaczone do wgrania pliku Obciążenia. Aby możliwe było przejście do kolejnego kroku, należy wgrać plik Obciążenia i potwierdzić poprawność przekazywanych danych.

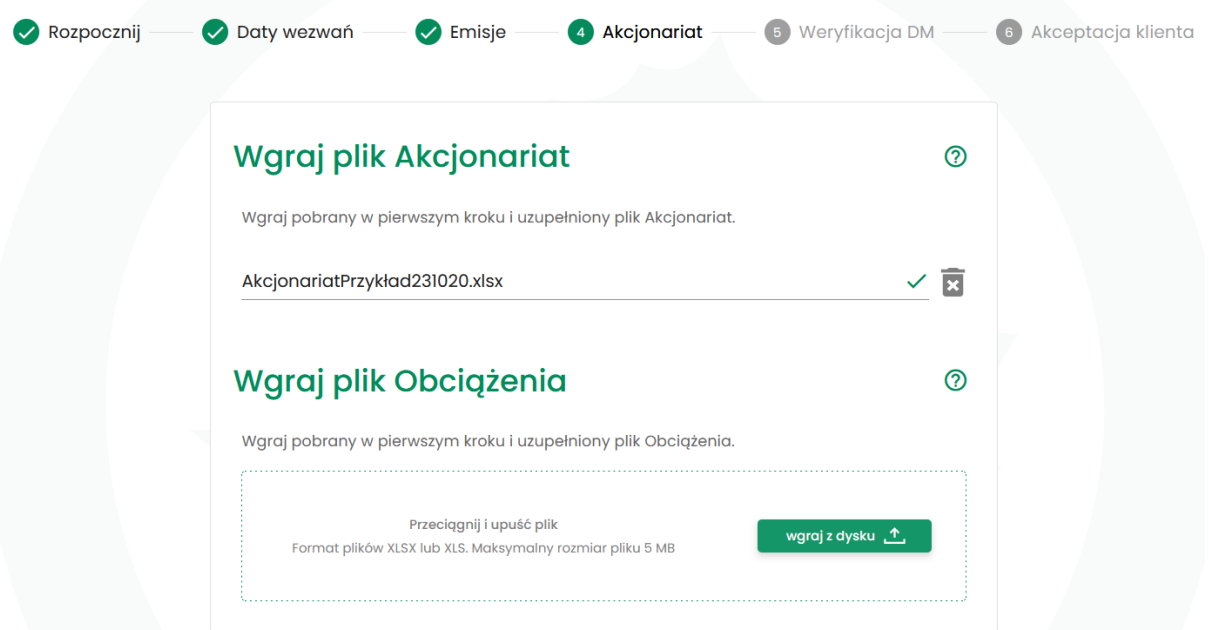

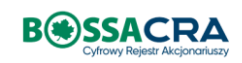

#### <span id="page-15-0"></span>6.4. Weryfikacja DM

Po wgraniu wszystkich plików należy oczekiwać na weryfikację wprowadzonych danych przez pracowników DM BOŚ. Proces weryfikacji danych może potrwać nawet kilka dni roboczych. Bezpośrednio po wgraniu plików dostępne są ikony usuwania, podglądu i ściągnięcia plików. Jednakże, po rozpoczęciu procesu weryfikacji danych przez pracownika DM BOŚ nie ma możliwości usunięcia plików.

W kroku 5 można również uzupełnić lub poprawić daty wezwań do złożenia dokumentów akcji. Każdorazowa edycja jednej z dat będzie wymagała zatwierdzenia przez pracownika DM BOŚ.

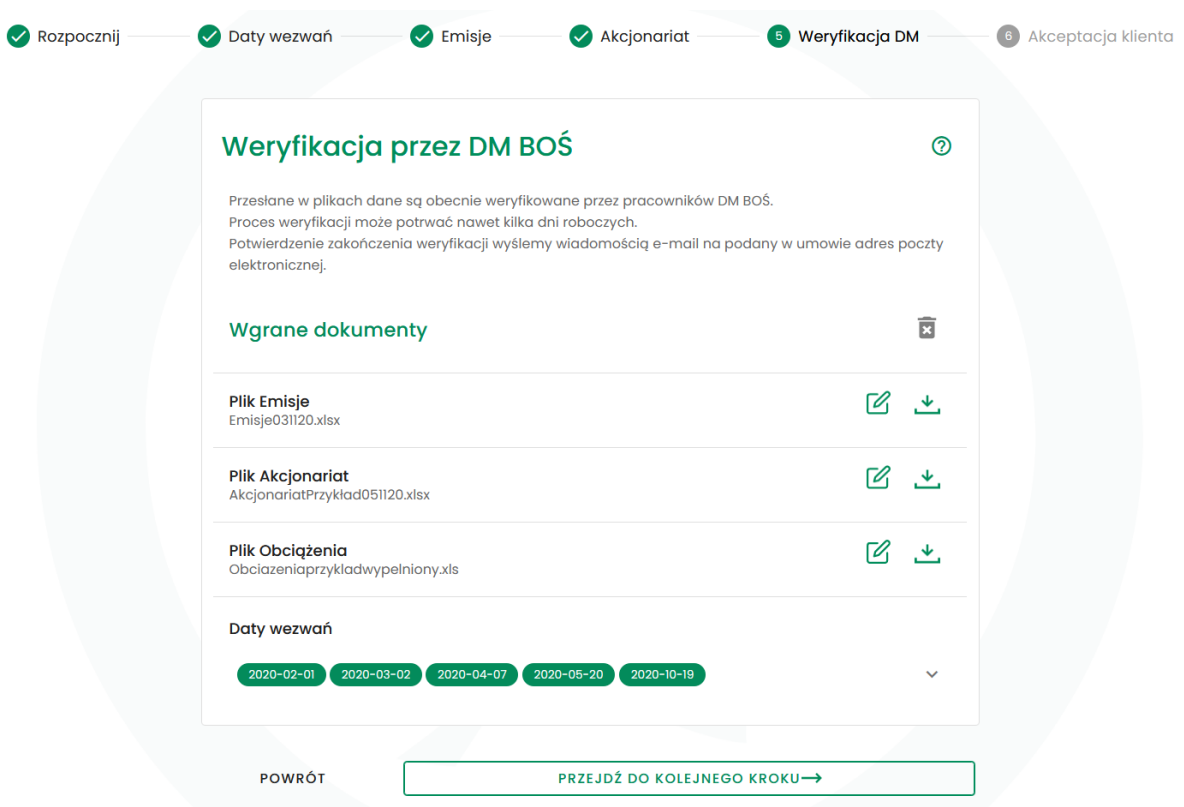

Po zakończeniu weryfikacji zostanie wysłany mail (na adres spółki podany przy podpisywaniu umowy) mówiący o odrzuceniu lub akceptacji plików.

W przypadku weryfikacji zakończonej wynikiem negatywnym, należy zalogować się do systemu i przeczytać powód odrzucenia plików przez DM BOŚ. Następnie należy usunąć błędne pliki poprzez wciśnięcie ikony kosza widocznej w prawym górnym rogu w kroku 5 (w ten sposób usuwa się wszystkie pliki) lub po cofnięciu do kroku 4 lub 3 i usunięcie tyko błędnego pliku. Następnie należy ponownie wgrać poprawiony/e plik/i do systemu.

W przypadku odrzucenia podanych dat wezwań należy je poprawić w pierwszej kolejności na ekranie Weryfikacja DM w polu Daty wezwań (sekcja rozwija się po kliknięciu w strzałkę po prawej stronie). Należy usunąć lub zmienić co najmniej jedną datę. Wtedy możliwe będzie cofnięcie się do poprzednich kroków.

Jeśli weryfikacja zakończy się wynikiem pozytywnym, można przejść do kolejnego kroku lub w razie konieczności usunąć pliki i wgrać ponownie ich zaktualizowaną wersję.

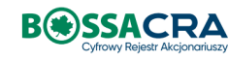

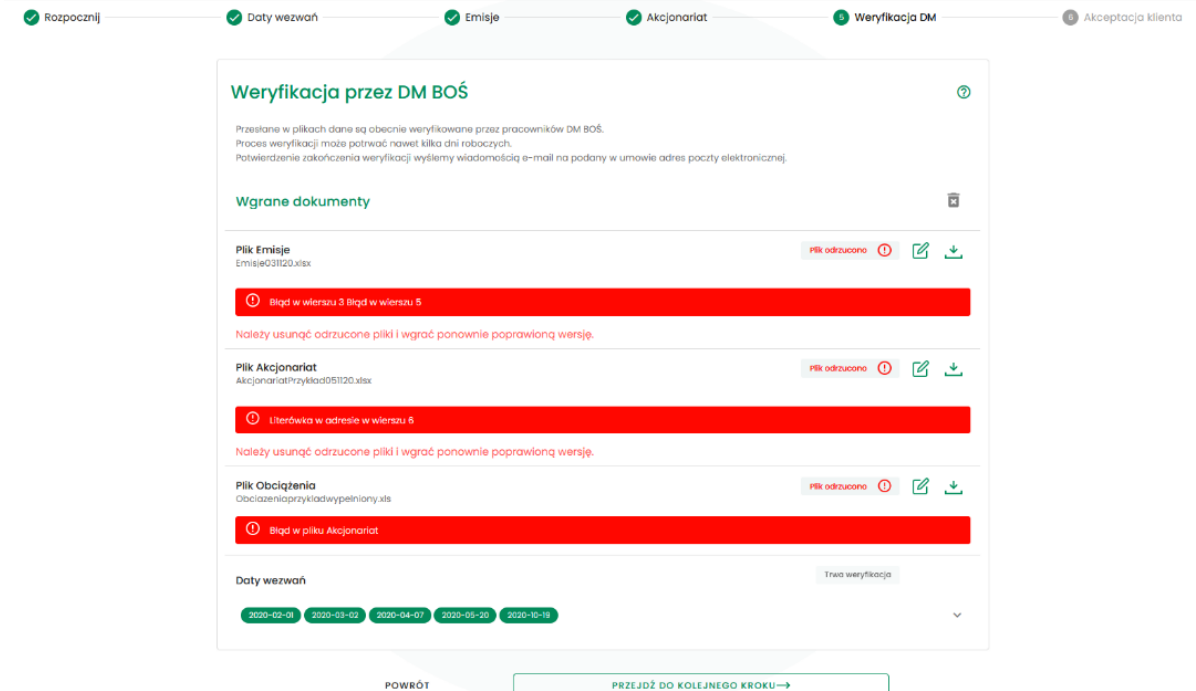

#### <span id="page-16-0"></span>6.5. Akceptacja Klienta

W tym kroku wymagana jest finalna akceptacja przesyłanych danych. Dostępne są ikony służące do:

- wygenerowania podglądu danych w systemie (lupa) lub jako pdf (pierwsza ikona z lewej) - edycji danych polegającej na przeniesieniu do jednego z poprzednich kroków, w którym należy usunąć plik i wgrać go ponownie. Spowoduje to konieczność przeprowadzenia ponownej weryfikacji danych przez pracowników DM BOŚ.

- pobrania na dysk wgranych plików

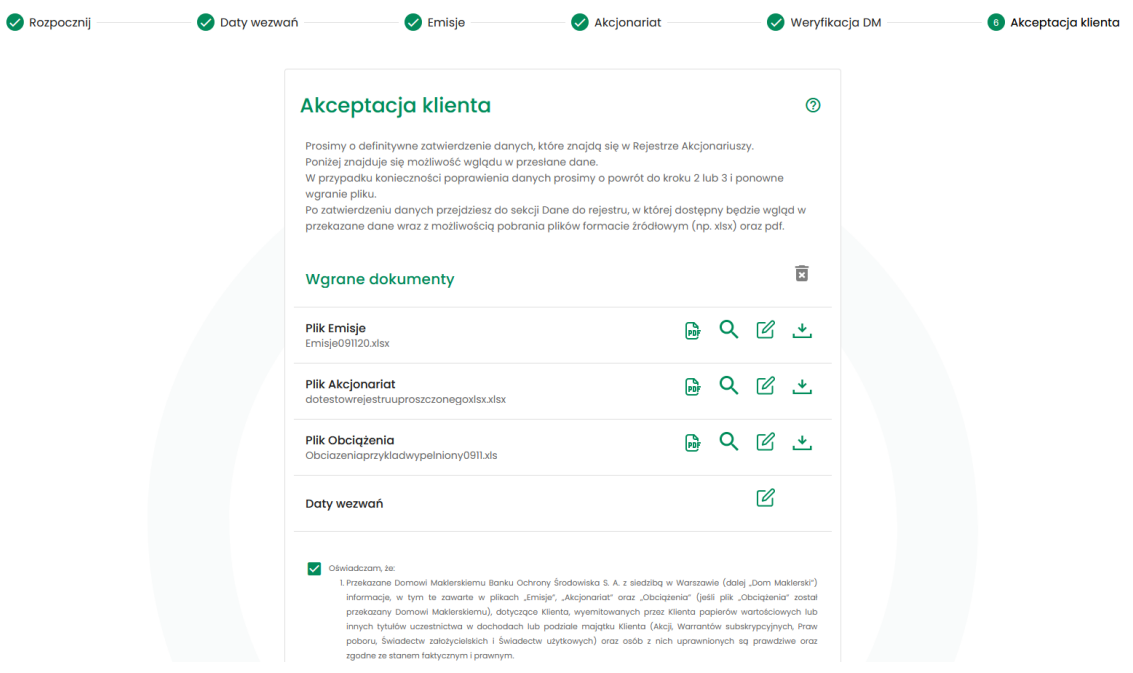

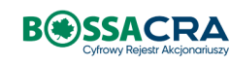

Jeżeli dane są kompletne i prawidłowe, można zatwierdzić wymagane oświadczenie i zakończyć proces. Następnie wygenerowany zostanie ekran z podglądem danych służących do zasilenia rejestru wraz z możliwością importu załadowanych plików.

### <span id="page-17-0"></span>7. Sekcja Rejestr Akcjonariuszy

Sekcja Rejestr Akcjonariuszy zawiera informacje dotyczące danych zawartych w Rejestrze Akcjonariuszy w formie elektronicznej. Dane w tej sekcji będą dostępne po zakończeniu procesu opisanego w poprzednim rozdziale.

W menu po lewej stronie dostępne do wyboru są dwie zakładki: Dane uproszczone oraz Dane szczegółowe.

#### <span id="page-17-1"></span>7.1. Dane uproszczone

W sekcji Rejestr Akcjonariuszy – Dane uproszczone znajduje się tabela umożliwiająca szybkie zapoznanie się ze strukturą akcjonariatu Emitenta oraz pliki wgrane i wygenerowane podczas procesu opisanego w poprzednim rozdziale.

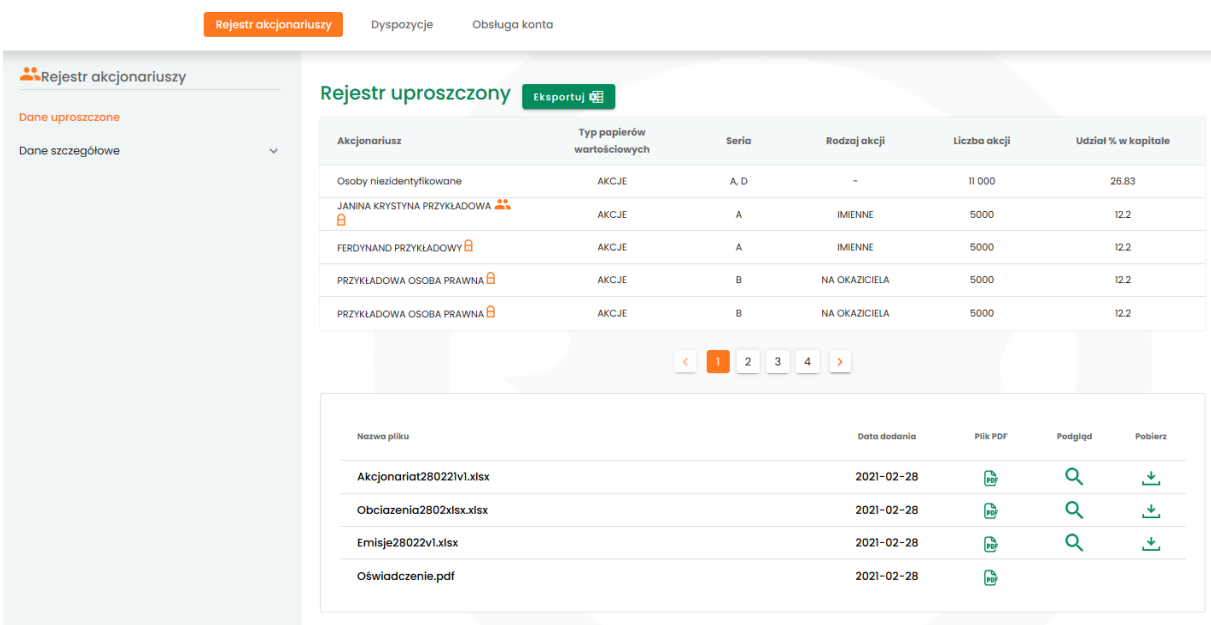

Widoczne na grafice przy nazwisku lub nazwie akcjonariuszy ikony oznaczają występowanie współwłasności **in i** obciążenia a. Po najechaniu na ikonę wyświetlane są dane współwłaściciela lub rodzaj obciążenia (np. zastaw) i dane podmiotu, na rzecz którego papiery wartościowe objęte są obciążeniem.

Główne różnice pomiędzy Rejestrem w formie uproszczonej a szczegółowej:

 Rejestr uproszczony zawiera zdecydowanie mniej danych, dzięki czemu kluczowe informacje są przedstawione w bardziej czytelnej formie

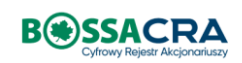

 W Rejestrze uproszczonym każdy akcjonariusz występuje w jednym wierszu, dzięki czemu można szybko przejrzeć strukturę akcjonariatu spółki. Wyjątkiem są sytuacje, gdy papiery wartościowe objęte są współwłasnością lub obciążeniem, wtedy prezentowane są w osobnym wierszu.

Za pomocą zielonego przycisku Eksportuj można pobrać na dysk plik w formacie xlsx (do otwarcia np. w programie MS Excel) z zawartością Rejestru uproszczonego. Plik może być wykorzystany np. jako lista akcjonariuszy na walnym zgromadzeniu. Uwaga! Rejestr uproszczony w formacie xlsx nie jest oficjalnym dokumentem Wyciągu z Rejestru Akcjonariuszy.

W dolnej części ekranu znajduje się możliwość podglądu i pobrania plików, które zostały wgrane i wygenerowane podczas procesu przekazywania danych do Rejestru. Uwaga: dostępne w tej sekcji pliki PDF nie powinny być traktowane jako wyciąg z Rejestru, ponieważ nie uwzględniają zmian stanu Rejestru odnotowanych po przekazaniu plików z danymi do otwarcia Rejestru.

#### <span id="page-18-0"></span>7.2. Dane szczegółowe

Sekcja Rejestr Akcjonariuszy – Dane szczegółowe składa się z trzech zakładek: Emisje, Akcjonariat, Obciążenia. Dane w tabelach mogą być sortowane (po kliknięciu w nagłówek wybranej kolumny) lub filtrowane (za pomocą pól z lupą). Kliknięcie w wybrany wiersz powoduje jego podświetlenie. W nagłówku każdej z trzech sekcji dostępne są zielone przyciski:

- Wyciąg z Rejestru służy do wygenerowania pełnego wyciągu z Rejestru w formacie PDF podpisanego kwalifikowanym certyfikatem DM BOŚ. Istnieje możliwość wygenerowania bieżącego lub archiwalnego stanu Rejestru. W drugim przypadku należy określić datę z dokładnością do minuty (najpierw rok, następnie miesiąc, dzień i czas).
- Eksportuj umożliwia pobranie na dysk pliku w formacie xlsx (do otwarcia np. w programie MS Excel) z zawartością Rejestru szczegółowego. Plik składa się z trzech zakładek – Emisje, Akcjonariat i Obciążenia. Uwaga! Wspomniany plik w formacie xlsx nie jest oficjalnym dokumentem Wyciągu z Rejestru Akcjonariuszy.

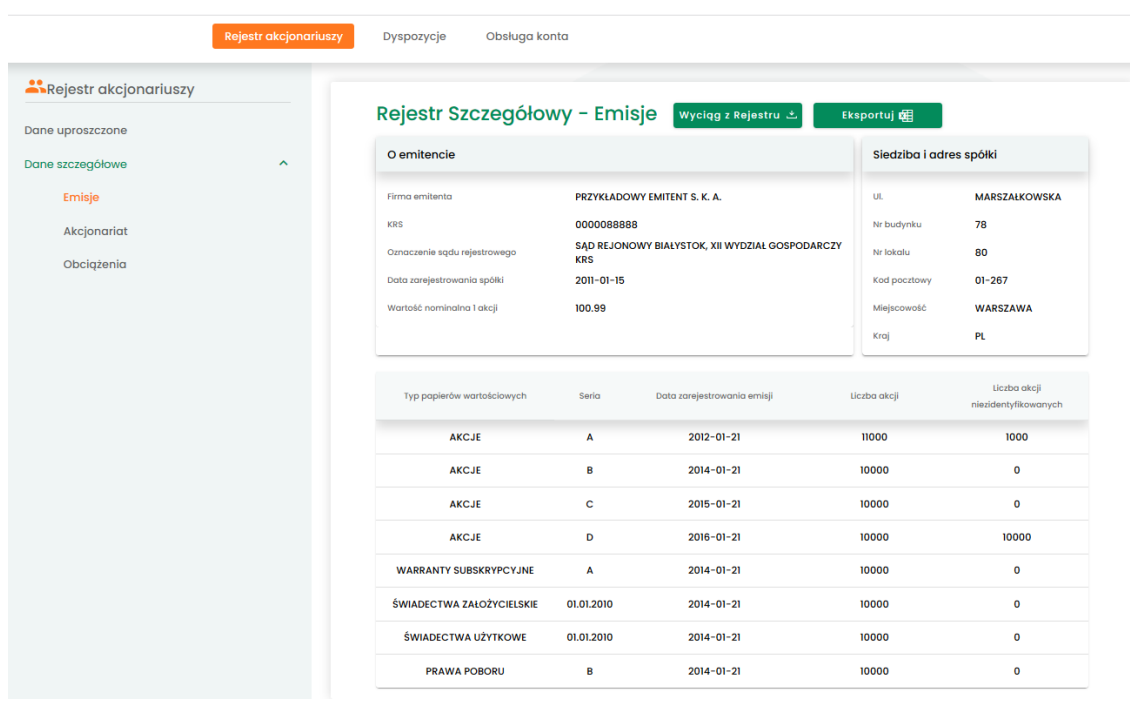

#### Rejestr Szczegółowy - Emisje

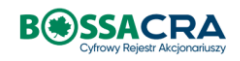

#### Rejestr Szczegółowy - Akcjonariat

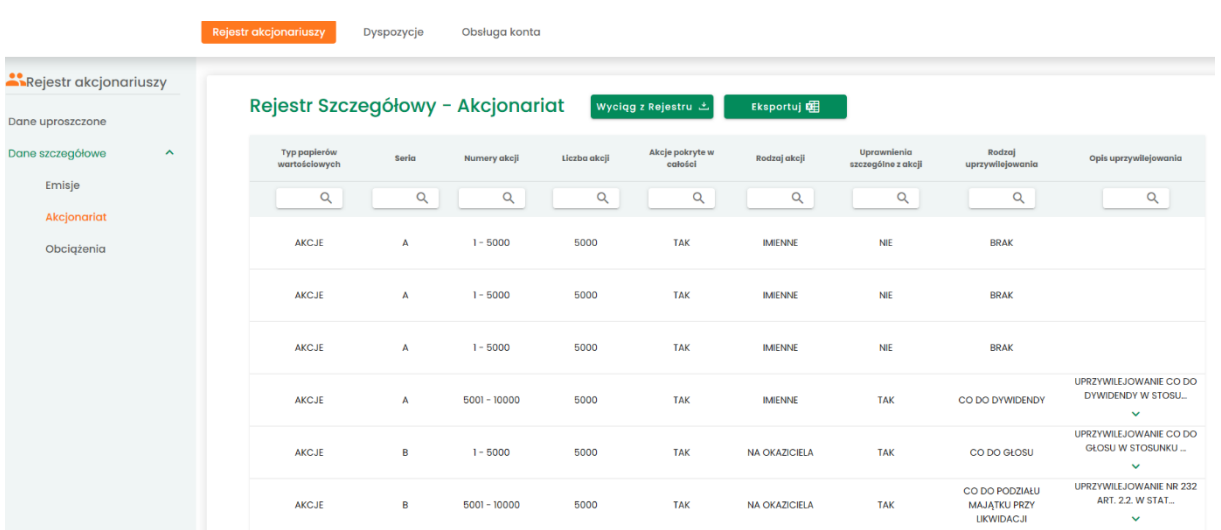

#### Rejestr Szczegółowy - Obciążenia

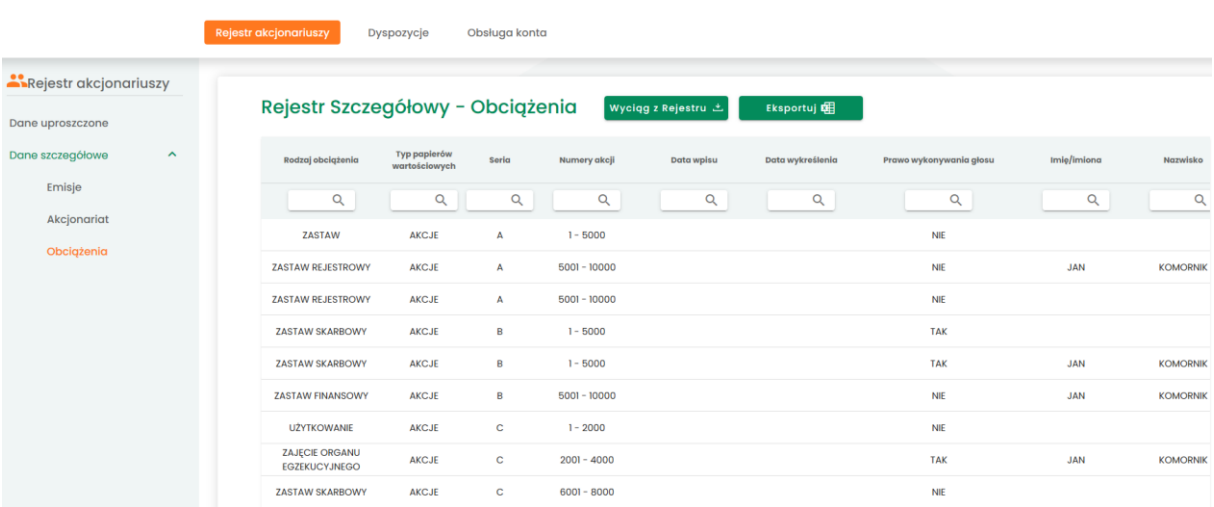

### <span id="page-19-0"></span>8. Sekcja Dyspozycje

Sekcja Dyspozycje umożliwia uprawnionemu użytkownikowi składanie wniosków związanych z obsługą Rejestru Akcjonariuszy. Aby złożyć wniosek, należy skorzystać z przycisku Złóż wniosek w sekcji Dyspozycje – Wnioski.

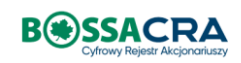

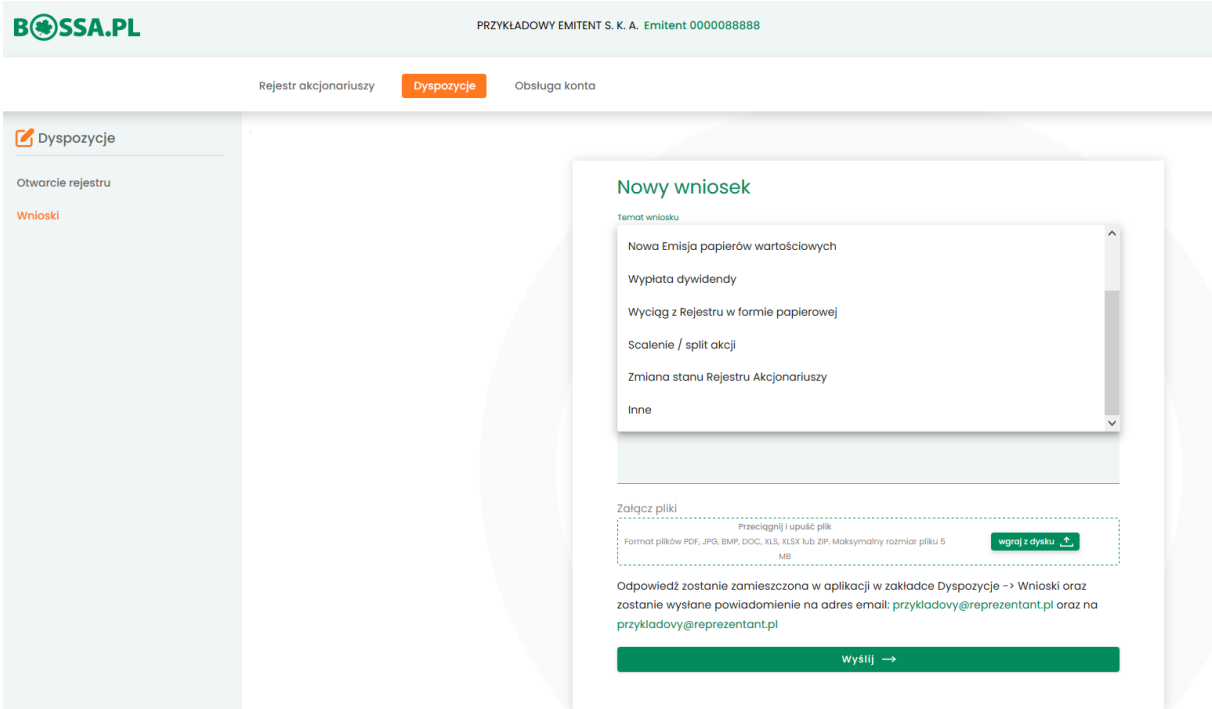

W polu Temat wniosku należy wybrać jedną z dostępnych kategorii. Jeżeli składany wniosek dotyczy operacji innej niż zdefiniowane, należy wybrać kategorię Inne. W polu treść należy wpisać opis składanej dyspozycji, a w polu poniżej można wgrać związane z nią załączniki.

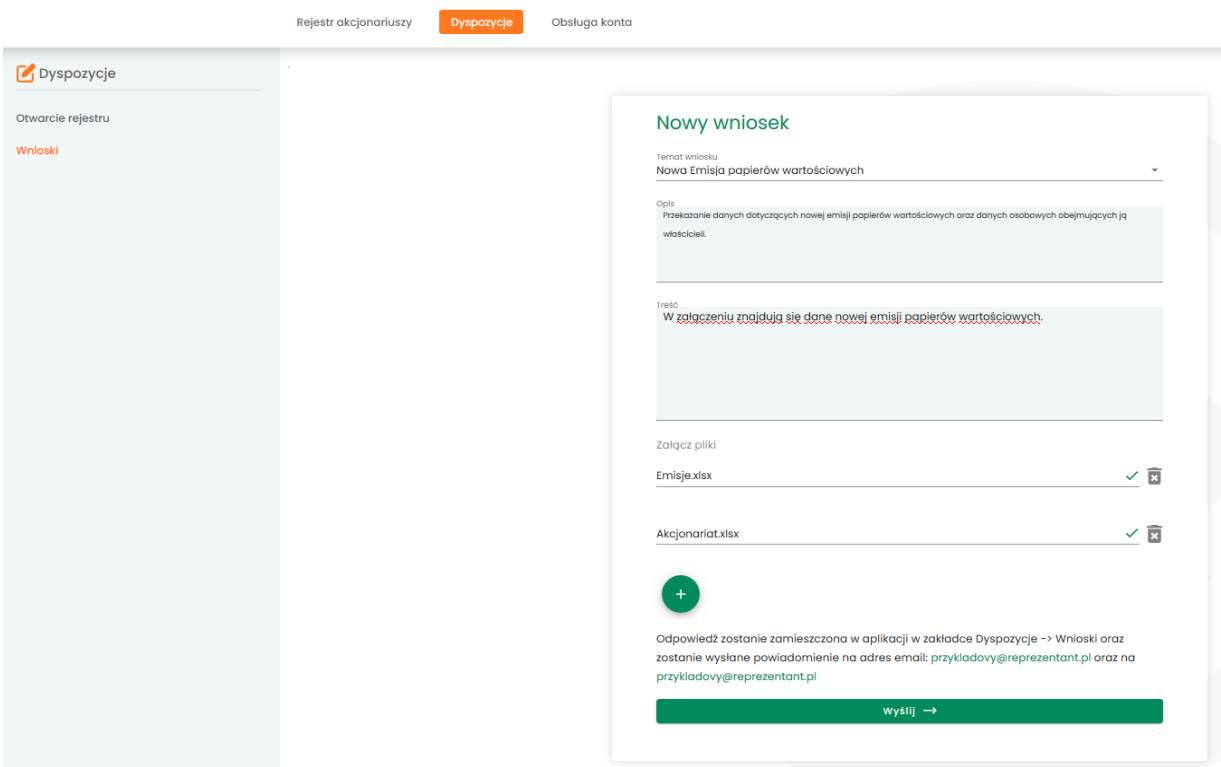

Po wciśnięciu przycisku Wyślij wniosek jest widoczny w ekranie Dyspozycje – Wnioski.

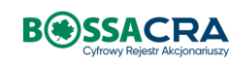

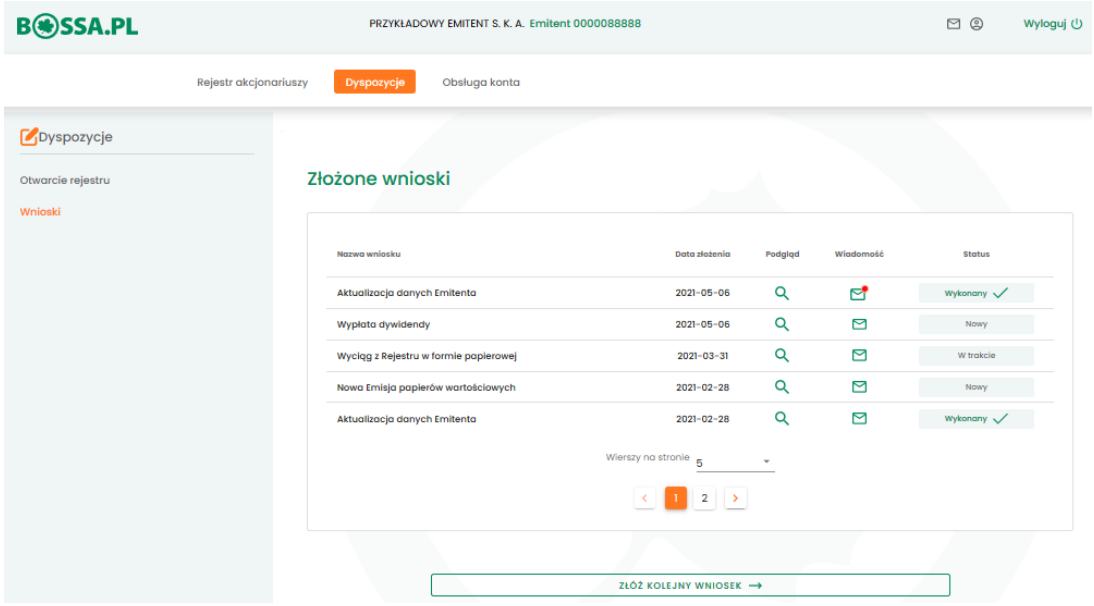

W tej sekcji można zapoznać się z treścią złożonych wniosków, ich statusem oraz prowadzić związaną z nimi wymianę korespondencji z pracownikami DM BOŚ. Czerwone oznaczenie koperty w kolumnie Wiadomość oznacza, że istnieją nieprzeczytane wiadomości.

### <span id="page-21-0"></span>9. Sekcja Obsługa konta

Sekcja Obsługa konta związana jest z zarządzaniem profilem użytkownika umożliwiająca kontakt z DM BOŚ oraz zmianę hasła.

#### <span id="page-21-1"></span>9.1 Dane kontaktowe

Strona prezentująca informacje dotyczące reprezentanta lub pełnomocnika oraz dane spółki, do której upoważnieni są w/w użytkownicy.

#### <span id="page-21-2"></span>9.2 Zmiana hasła

Funkcjonalność umożliwiająca zmianę hasła do Aplikacji – Cyfrowy Rejestr Akcjonariuszy.

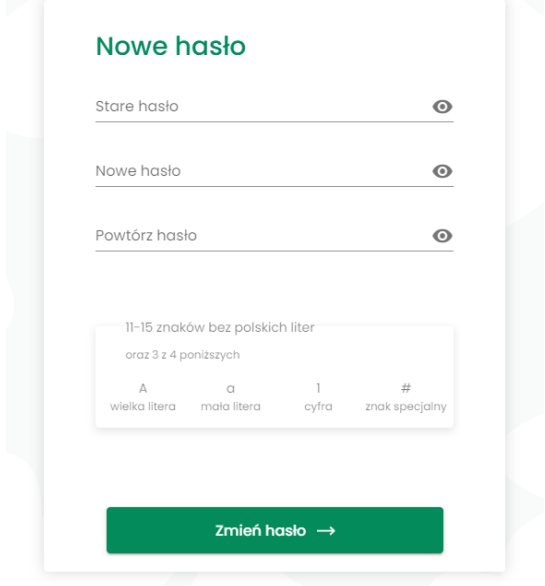

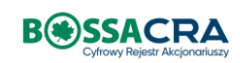

#### <span id="page-22-0"></span>9.3 Kontakt

Funkcjonalność umożliwia spersonalizowany kontakt z DM BOŚ za pośrednictwem Aplikacji – Cyfrowy Rejestr Akcjonariuszy.

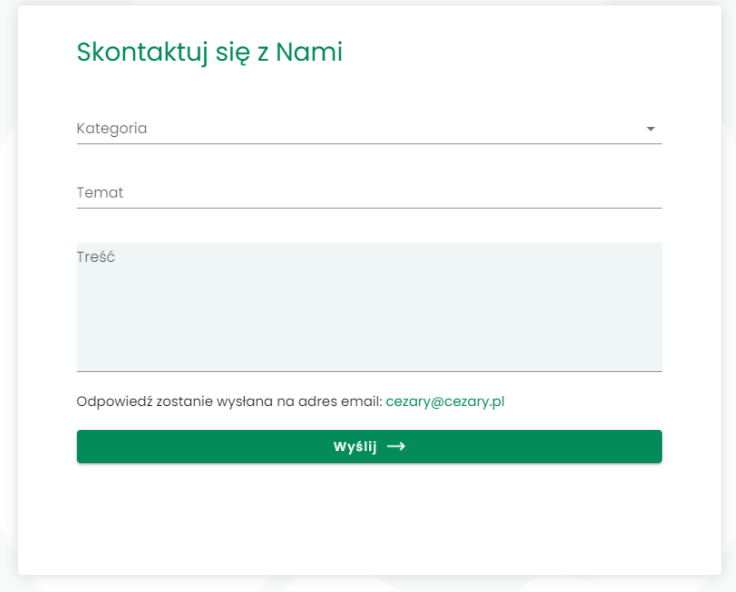

#### <span id="page-22-1"></span>9.4 Rozliczenia

W sekcji Rozliczenia znajdują się wystawione Faktury VAT oraz prezentowane są ustalone progi opłaty miesięcznej zależnej od ilości akcjonariuszy.

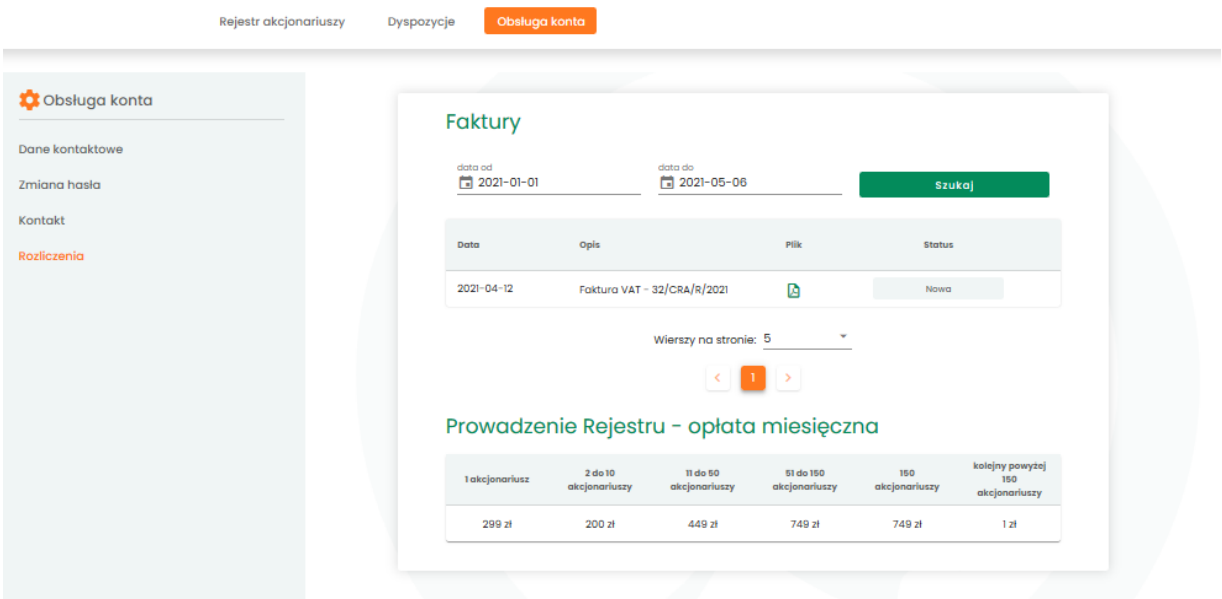

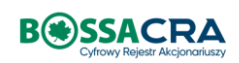